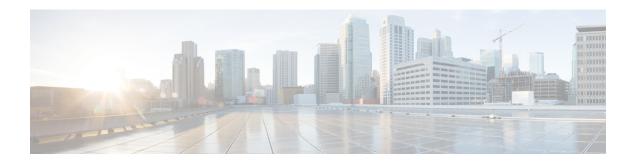

# **Extend and Connect**

- Extend and Connect Overview, on page 1
- Extend and Connect Prerequisites, on page 2
- Extend and Connect Configuration Task Flow, on page 2
- Extend and Connect Interactions, on page 7
- Extend and Connect Restrictions, on page 8

## **Extend and Connect Overview**

The Extend and Connect feature allows administrators to deploy Unified Communications Manager (UC) Computer Telephony Integration (CTI) applications that interoperate with any endpoint. With Extend and Connect, users can access UC applications from any location using any device.

The Extend and Connect feature for Unified Communications Manager provides the following UC features:

- Receive incoming enterprise calls
- · Make Call
- Disconnect
- Hold and Retrieve
- · Redirect and Forward
- · Call Forward All
- · Call Forward Busy
- · Call Forward No Answer
- Do Not Disturb
- Play Dual Tone Multi Frequency (DTMF) (out-of-band and in-band)
- Consult Transfer, Conference
- Add, edit, and delete remote destinations
- Set remote destination as Active or Inactive
- Persistent Connection

• Play Whisper Announcement

# **Extend and Connect Prerequisites**

- Cisco Jabber, Release 9.1(1) or later
- Cisco Unified Workspace License (CUWL) Standard, CUWL Professional, or Cisco User Connect License (UCL) - Enhanced

# **Extend and Connect Configuration Task Flow**

This section describes the procedures that you must complete to provision Unified Communications Manager users with Extend and Connect capabilities. For information about provisioning Cisco Jabber for Windows users with Extend and Connect, see the Cisco Jabber for Windows Installation and Configuration Guide.

### Before you begin

#### **Procedure**

|        | Command or Action                           | Purpose                                                                                                    |
|--------|---------------------------------------------|----------------------------------------------------------------------------------------------------|
| Step 1 | Configure User Account, on page 2           | Enable mobility for users so that they can use CTI remote devices. CTI devices are off-cluster phones that work with Cisco UC applications. |
| Step 2 | Add User Permissions, on page 3             | Add access control group permissions.                                                                                                    |
| Step 3 | Create CTI Remote Devices, on page 4        | Configure off-cluster phones that users can use with Cisco UC applications.                                                                 |
| Step 4 | Add Directory Number to a Device, on page 4 | Associate a directory number with the CTI remote device.                                                                                    |
| Step 5 | Add Remote Destination, on page 5           | Add a numerical address or directory URI that represents the other phones that the user owns.                                               |
| Step 6 | Verify Remote Destination, on page 6        | Verify if the remote destination is successfully added for a user.                                                                          |
| Step 7 | Associate User with Device, on page 6       | Associate an end user account to the CTI remote device.                                                                                     |

## **Configure User Account**

Use the following procedure to configure a new or existing user in Unified Communications Manager, you must enable user mobility so that they can use CTI remote devices. If you do not enable mobility for users, you cannot assign those users as owners of CTI remote devices.

#### **Procedure**

- Step 1 From Cisco Unified CM Administration, choose User Management > End User.
- **Step 2** Perform either of the following:
  - Click Add New, to configure a new user.
  - Apply the filters using the **Find User Where** field and click **Find** to retrieve a list of users.

**Note** You may add the new end user account through LDAP integration or local configuration.

- **Step 3** Locate the **Mobility Information** section.
- **Step 4** Check the **Enable Mobility** check box.
- Step 5 Click Save.

### **Add User Permissions**

After the end user is active in Unified Communications Manager, add access control group permissions.

#### **Procedure**

- **Step 1** From Cisco Unified CM Administration, choose **User Management** > **End User**.
- **Step 2** Specify the appropriate filters in the **Find User Where** field, and then select **Find** to retrieve a list of users.
- **Step 3** Select the user from the list.
- **Step 4** Locate the **Permissions Information** section.
- Step 5 Click Add to Access Control Group.

The **Find and List Access Control Groups** window appears.

Step 6 Click Find.

The Access Control Group list for Standard Users appears.

- **Step 7** Check the check boxes next to the following permissions:
  - Standard CCM End-Users
  - Standard CTI Enabled
- Step 8 Click Add Selected.
- Step 9 Click Save.

## **Create CTI Remote Devices**

Use the following procedure to create a CTI remote device is a device type that represents off-cluster phones that users can use with Cisco UC applications. The device type is configured with one or more lines (directory numbers) and one or more remote destinations.

Unified Communications Manager provides Extend and Connect capabilities to control calls on devices such as public switched telephone network (PSTN) phones and private branch exchange (PBX) devices.

### **Procedure**

- **Step 1** From Cisco Unified CM Administration, choose **Device** > **Phone**.
- Step 2 Click Add New.
- Step 3 Select CTI Remote Device from the Phone Type drop-down list and then click Next.
- **Step 4** Select the appropriate user ID from the **Owner User ID** drop-down list.

**Note** Only users for whom you enable mobility are available from the **Owner User ID** drop-down list.

Unified Communications Manager populates the **Device Name** field with the user ID and a CTRID prefix, for example, *CTRIDusername*.

- **Step 5** Edit the default value in the **Device Name** field, if appropriate.
- **Step 6** Enter a meaningful description in the **Description** field.

Note Cisco Jabber displays device descriptions to users. If Cisco Jabber users have multiple devices of the same model, the descriptions from Unified Communications Manager help users tell the difference between them.

Step 7 Ensure that you select an appropriate option from the **Rerouting Calling Search Space** drop-down list in the **Protocol Specific Information** section.

The **Rerouting Calling Search Space** drop-down list defines the calling search space for rerouting and ensures that users can send and receive calls from the CTI remote device.

- **Step 8** Configure the remaining fields in the **Phone Configuration** window. For more information on the fields and their configuration options, see Online Help.
- Step 9 Click Save.

The fields to associate directory numbers and add remote destinations are displayed in the **Phone Configuration** window.

### **Add Directory Number to a Device**

A directory number (DN) is a numerical address that is configured as a line on the CTI remote device. A DN typically represents the primary work number of a user (for example, 2000 or +1 408 200 2000).

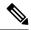

Note

- The Calling Search Space (CSS) and partition of DN are mandatory on devices.
- The CTI Remote Device should not block its own DN. The CSS is important for the CTIRD device to reach its own DN.

Follow these steps to add a directory number to a CTI remote device.

#### **Procedure**

- Step 1 Locate the Association Information section in the Phone Configuration window.
- Step 2 Click Add a new DN.
- **Step 3** Specify a directory number in the **Directory Number** field.
- Step 4 Configure all other required fields. For more information on the fields and their configuration options, see Online Help.
- Step 5 Click Save.

### **Add Remote Destination**

Use the following procedure to add a remote destination is a numerical address or directory URI that represents the other phones that the user owns (for example, a home office line or other PBX phone). A remote destination may be any off-cluster device. Unified Communications Manager automatically applies application dial rules to all remote destination numbers for CTI remote devices. By default, four remote destinations are supported per device. You can set the maximum number to 10 remote destinations per device in **End User Configuration** window.

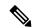

Note

You can determine which remote destination the Jabber client has set as Active by opening the **Phone Configuration** window from the Cisco Unified Communications Manager Administration interface.

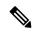

Note

Unified Communications Manager users can add remote destinations through the Cisco Jabber interface. For more information, see the Cisco Jabber for Windows Installation and Configuration Guide.

- Unified Communications Manager automatically verifies whether it can route calls to remote destinations
  that Cisco Jabber users add through the client interface.
- Unified Communications Manager does not verify whether it can route calls to remote destinations that you add through the Cisco Unified Communications Manager Administration interface.

#### **Procedure**

- **Step 1** From Cisco Unified CM Administration, choose **Device** > **Phone**.
- Step 2 Specify the appropriate filters in the **Find Phone Where** field to and then click **Find** to retrieve a list of phones.
- **Step 3** Select the CTI remote device from the list.
- **Step 4** Locate the **Associated Remote Destinations** section.
- Step 5 Click Add a New Remote Destination.
- **Step 6** Enter the destination number in the **Destination Number** field.

To use the remote destination with Cisco Jabber clients, you must configure the destination name as JabberRD.

- **Step 7** Configure the remaining fields in the **Remote Destination Information** window. For more information on the fields and their configuration options, see Online Help.
- Step 8 Click Save.

### **Verify Remote Destination**

Perform these steps to verify if the remote destination is successfully added for a user.

### **Procedure**

- **Step 1** From Cisco Unified CM Administration, choose **Device** > **Phone**.
- Step 2 Specify the appropriate filters in the **Find Phone Where** field to and then click **Find** to retrieve a list of phones.
- **Step 3** Select the CTI remote device from the list.
- **Step 4** Locate the **Associated Remote Destinations** section and verify that the remote destination is available.
- Step 5 Click Apply Config.

**Note** The Device Information section on the **Phone Configuration** window indicates when a remote destination is active or controlled by Cisco Jabber.

### **Associate User with Device**

### **Procedure**

- **Step 1** From Cisco Unified CM Administration, choose **User Management** > **End User**.
- **Step 2** Specify the appropriate filters in the **Find User Where** field to and then click **Find** to retrieve a list of users.
- **Step 3** Select the user from the list.
- **Step 4** Locate the **Device Information** section.

- Step 5 Click Device Association.
- **Step 6** Find and select the CTI remote device.
- **Step 7** To complete the association, click **Save Selected/Changes**.
- **Step 8** From **Related Links** drop-down list, choose **Back to User**, and then click **Go**.

The **End User Configuration** window appears, and the associated device that you chose appears in the **Controlled Devices** pane.

# **Extend and Connect Interactions**

Table 1: Extend and Connect Interactions

| Feature               | Interaction                                                                                                    |
|-----------------------|----------------------------------------------------------------------------------------------------|
| Directory URI Dialing | Configure a Directory URI as the DN, remote destination, or both for the CTI remote device.                                                                                                    |
| Unified Mobility      | Extend and Support does not support moving active calls between a Cisco Unified IP Phone and a remote destination.                                                                                                    |
|                       | If you want the capabilities of both Unified Mobility and Extend and Connect, you can configure the same remote destination on the Remote Device Profile and CTI Remote Device types when the Owner ID of both device types is the same. This configuration allows Cisco Mobility features to be used concurrently with Extend and Connect. The ability to configure the same remote destination on both device types is supported using Cisco Unified Communications Manager Release 10.0(1) or later. |
|                       | Do not configure remote destinations that are used with the Cisco Extend and Connect feature on Cisco Dual-mode for iPhone, Cisco Dual-mode for Android, and Carrier-integrated Mobile device types. Do not use prefixes to differentiate the same remote destination address. For example, 91-4085555555 and +1-4085555555 are treated as the same number.                                                                                                    |
| Hunt List             | The Extend and Connect feature allows users to receive hunt calls on remote destination phones under the following conditions:                                                                                                    |
|                       | The user has a Cisco Unified IP Phone.                                                                                                    |
|                       | The Cisco Unified IP Phone is available to answer hunt calls (logged-in/HLog).                                                                                                    |
|                       | Cisco Jabber is running in Extend and Connect mode.                                                                                                    |

| Feature              | Interaction                                                                                                    |
|----------------------|----------------------------------------------------------------------------------------------------|
| CallerID Information | • The incoming caller ID information (name and number) is displayed on the Jabber client.                                                                                                    |
|                      | This information may also be displayed on the device, depending on your carrier and trunk configuration.                                                                                                    |
|                      | • Outbound Dial Via Office calls to the remote destination display <i>Voice Connect</i> as the name and the trunk DID as the number.                                                                                                    |
|                      | <ul> <li>Configure the trunk DID in the Unified CM Trunk Pattern, Route Pattern,<br/>or Cisco Gateway. This configuration may also be assigned by the carrier.<br/>The number field may display as blank if the trunk DID is not configured.</li> </ul> |
|                      | <ul> <li>Outbound calls to the desired party display the CTI Remote Device Display<br/>Name and Directory Number (DN) as configured in Unified Communications<br/>Manager.</li> </ul>                                                                   |
|                      | Remote destination numbers are never displayed to the called party.                                                                                                    |

# **Extend and Connect Restrictions**

**Table 2: Extend and Connect Restrictions** 

| Restriction                           | Description                                                                                                    |  |
|---------------------------------------|----------------------------------------------------------------------------------------------------|--|
| Maximum number of remote destinations | You can configure up to ten remote destinations for each CTI remote device.  Note  By default, four remote destinations are supported per device. You can set the maximum number to 10 remote destinations per device. |  |
| Off-cluster devices                   | Remote destination numbers must represent off-cluster devices.      Remote destinations can be off-cluster URIs.                                                                                                    |  |
| Directory numbers                     | You cannot configure directory numbers as remote destination numbers.                                                                                                    |  |
| Cisco Jabber                          | Before you save the remote destinations that are configured using Cisco Jabber, verify if the remote destinations can be routed by the configured dial plan.                                                           |  |
| Application dial rules                | Application Dial Rules are applied to all remote destinations that are configured on the CTI remote device through the Cisco Unified Communications Manager Administration interface and Cisco Jabber.                 |  |
|                                       | Note Advise end users which number formats the Application Dial Rules are configured to support (for example, nn-nnn-nnnn, E.164, both).                                                                               |  |
| Remote destination                    | Each remote destination number must be unique within the cluster.                                                                                                    |  |
| number                                | <b>Note</b> Two or more users cannot use the same remote destination numbers.                                                                                                    |  |

| Restriction                               | Description                                                                                                    |
|-------------------------------------------|----------------------------------------------------------------------------------------------------|
| Remote destination validation             | Remote destination numbers are validated using the CTI remote device reroute calling search space.                                                                                                    |
|                                           | Remote destinations that are configured using the Cisco Unified<br>Communications Manager Administration interface and AXL interface are<br>not validated.                                                                                               |
| Consult transfer limitation               | When a consult transfer is initiated from a CTI Remote Device to an internal IP phone or another extend and connect enabled device, no ringback is heard on the remote destination associated to the CTI Remote device which is initiating the transfer. |
| Call Forward<br>Unregistered              | Extend and Connect does not support Call Forward Unregistered Internal or Call Forward Unregistered External.                                                                                                    |
| Route Next Hop By<br>Calling Party Number | Extend and Connect does not support Translation Patterns when the "Route Next Hop By Calling Party Number" option is enabled.                                                                                                    |

**Extend and Connect Restrictions**